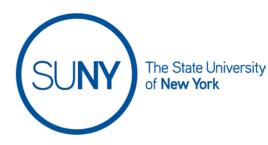

### **Using Virtual Classroom in Brightspace**

1. From the Course NavBar select **Virtual Classroom**. (Please note, your campus may have configured the NavBar differently. Virtual classroom may be under "More Tools". Alternatively, Virtual Classroom can be found on the Course Admin Panel

Virtual Classroom

- 2. On the Virtual Classroom page you will see a list of any **Active Meetings** or **Recorded Meetings** you have already created
- 3. To create a new Virtual Classroom, click the **Plus Button** in the bottom left hand corner

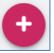

4. **Type** your **Title**, **Date**, **and Time** (or select "Now"). **Set meeting duration** (please note, currently the maximum meeting duration is set to 60 minutes).

| Schedule Meeting                                           |          |  |
|------------------------------------------------------------|----------|--|
| Title <i>(required)</i><br>Type in your meeting title here | A        |  |
| Meeting Date (required)                                    |          |  |
| 7/11/2022                                                  |          |  |
| Meeting Time (required)                                    |          |  |
| 12:00 PM                                                   |          |  |
| Now                                                        |          |  |
| Max duration                                               |          |  |
| 60                                                         | <b>~</b> |  |

5. Set the remaining parameters for your meeting and click Save a. Set meeting to repeat weekly, if necessary

- b. **Automatically record meeting** you can record automatically by selecting this setting, or click record within the meeting itself
- c. **Publish recorded meeting** making this selection will provide you with a recording URL to share in your course
- d. **Allow external participants** this will allow you to invite participants who are not on your course roster, e.g., a guest lecturer.
- e. **Invite Entire Class** you can invite your entire class or you can invite select individuals. Please note that the current license for virtual classroom restricts the room to 50 users

| Repeat weekly for:<br>Does not repeat                                  |     |  |
|------------------------------------------------------------------------|-----|--|
|                                                                        | _   |  |
| <ul> <li>Automatically record meeting</li> </ul>                       |     |  |
| Publish recorded meeting                                               | - 1 |  |
| Allow external participants                                            | - 1 |  |
| Invite entire class                                                    | - 1 |  |
| Please note that maximum possible amount of users in thi meeting is 50 | s   |  |
| SAVE                                                                   |     |  |

- Once created, the Virtual Classroom link will be visible on your Active Meeting list. It will also be visible on the Brightspace Calendar for students to click on
- 7. To begin an active meeting, click the "**Kabob**" (three vertical dots) icon next to the appropriate meeting and select **Launch**. You can also copy the external link to provide to individuals who are not on your roster.

|    | Fac  | culty      | Resource Guide Example | 7/11/2022, 1:20 PM   | : |
|----|------|------------|------------------------|----------------------|---|
|    | Ξ    | Þ          | Launch                 |                      |   |
|    | G    | Ð          | Copy External Link     |                      |   |
|    | +,   | •          | Manage Invites         |                      |   |
|    |      | <b>*</b> * | Edit                   |                      |   |
|    | e    | 8          | Cancel                 |                      |   |
| 8. | Clic | k J        | oin to start the meet  | ing                  |   |
|    | Fa   | cι         | ulty Resource          | <b>Guide Example</b> |   |
|    |      |            | Monday, July 11, 202   |                      |   |
|    |      |            | Moderator: Jar         | nie Heron            |   |
|    |      |            | JH                     |                      |   |
|    |      |            | Jamie He               | eron                 |   |
|    |      |            | This session is read   | y to be started      |   |
|    |      |            | JOIN                   | >                    |   |

9. Join Audio/Video

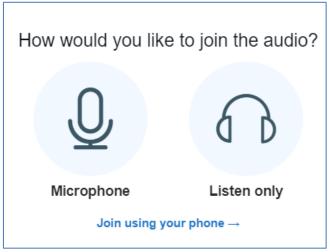

10. The title of the meeting will display at the top and you can pause or begin recording

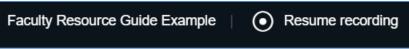

- 11. Click the Kabob icon in the top right hand corner for the meeting menu
  - a. Make fullscreen
  - b. Settings adjust microphone, video, etc
  - Switch views presentation, gallery, gallery (large). Please note, gallery views are only available if at least one person is sharing their video
  - d. End meeting

#### e. Leave meeting

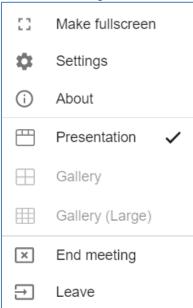

12. Virtual classroom has a **whiteboard** automatically visible. You can upload presentations and annotate them or you can draw directly on the whiteboard.

T / A II / O A Par S III Tutorials/Tutoriales/Anleitungen/Jusys/Tutorials/Tutoriels www.bongolearn.com/virtualclassroom

13. Closed Captioning is available. Click on the CC button and click Enable Closed Captioning

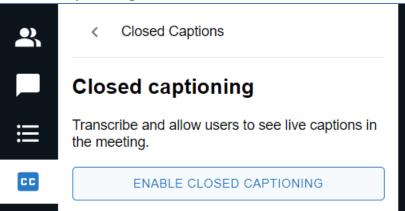

Use the Whiteboard menu to use the different whiteboard features

14. **Polling** is available. Click on the **Polling icon** and select polling options or customize your poll

| 2, | < Polling                                                                |              |  |
|----|--------------------------------------------------------------------------|--------------|--|
|    | Select an option below to start your poll.                               |              |  |
| ∷≡ | Polling Yes / No                                                         | True / False |  |
| CC | A/B                                                                      | A / B / C    |  |
|    | A / B / C / D                                                            | A/B/C/D/E    |  |
|    | To create a custom poll, select the button below and input your options. |              |  |
|    | CUSTOM POLL                                                              |              |  |
|    | (                                                                        | )            |  |

15. Public Chat is available. You can add attachments, Save Chat or Clear Chat

| 2  | < Public Chat                                                                                                    |
|----|----------------------------------------------------------------------------------------------------|
|    | Public Chat<br>Welcome to Faculty Resource Guide                                                                                                    |
| ≣  | Example!                                                                                                    |
| 66 | To join using the phone, dial<br>+1 (254) 237-5129 United States of America -<br>Texas<br>+1 (548) 490-0010 Canada - Ontario<br>+1 (450) 233-7054 Canada - Quebec<br>and enter 189 7358 243# when prompted. |

16. Manage Participants. You can upgrade attendees to co-host

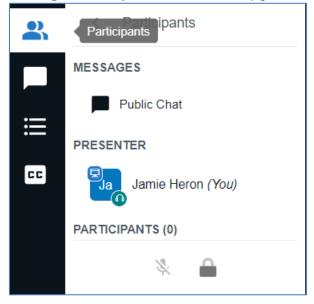